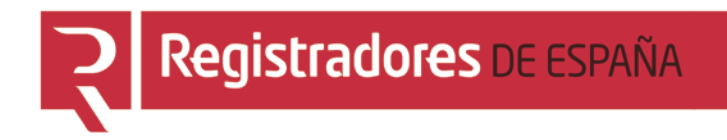

# **REGISTRO PÚBLICO CONCURSAL**

## **Sala de Firmas**

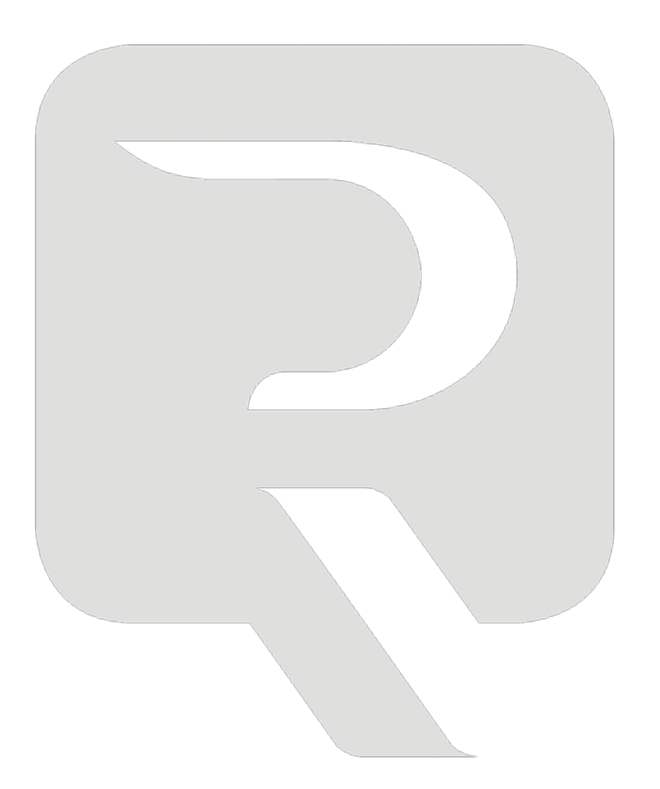

**Colegio de Registradores**

12/02/2016

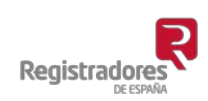

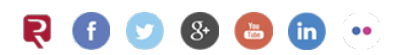

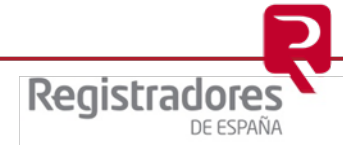

## ÍNDICE

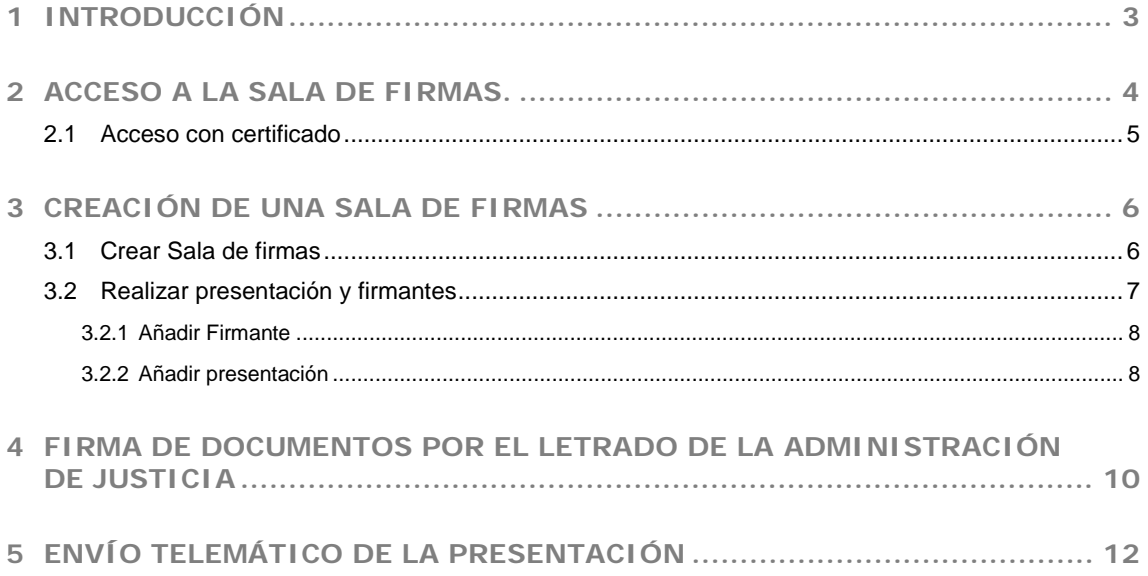

## <span id="page-2-0"></span>**1 INTRODUCCIÓN**

La Sala de Firmas es una aplicación del portal [www.registradores.org,](http://www.registradores.org/) a través de la cual, el gestor de la Sala (Funcionario) puede crear presentaciones telemáticas con los datos y documentos necesarios, y que éstos sean firmados por el Letrado/a de la Administración de Justicia de una forma dinámica y sencilla.

El acceso al servicio de Sala de Firmas siempre ha de ser con certificado digital de firma electrónica, tanto por el personal de la oficina judicial como los Letrados/as de la Administración de Justicia.

A través de [www.registradores.org,](http://www.registradores.org/) el personal se identifica con certificado digital y crea una Sala de Firmas, a la que sube la Presentación con los datos del Registro al que va a enviar, el tipo de documento y los datos complementarios que sean necesarios.

Una vez completado este proceso, la aplicación enviará un correo electrónico al Letrado/a de la Administración de Justicia, para que éste/a pueda acceder a la presentación, identificándose a través de su certificado digital.

En este momento, se cargará la presentación creada por el gestor, se podrán revisar los datos,

los documentos incluidos en ella y proceder a su firma, mediante el botón Firmar... situado en la parte inferior.

Una vez Firmada la Presentación, la Sala de Firmas avisará al gestor que podrá proceder al envío de la misma.

Al igual que con la opción Nueva Presentación, al finalizar el envío se generará un acuse de recibo al que se puede acceder a través del Histórico de Presentaciones.

#### **Sala de firmas**

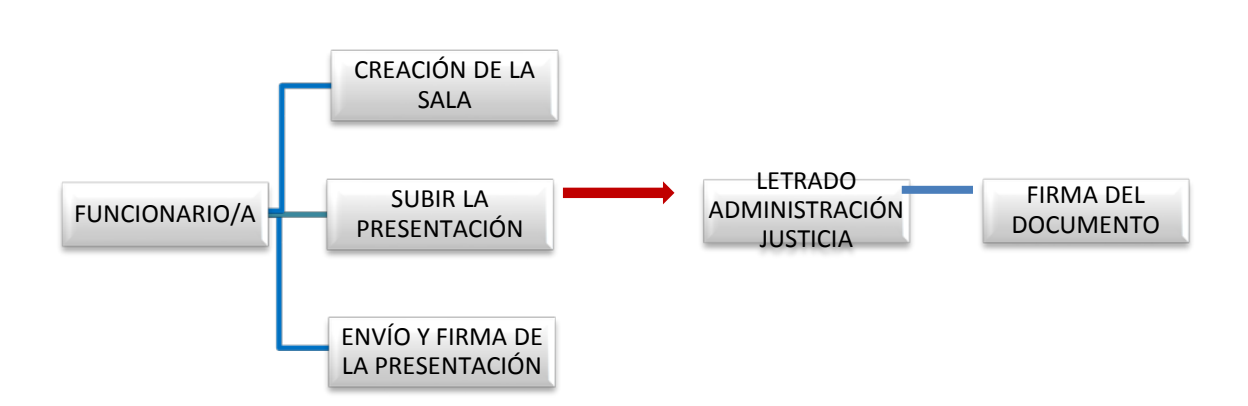

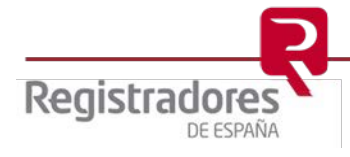

**4**

## <span id="page-3-0"></span>**2 ACCESO A LA SALA DE FIRMAS.**

Pueden acceder al servicio de Sala de firmas y Presentación telemática del Colegio de Registradores, los Letrados de la Administración de Justicia, así como aquellos funcionarios para los que se solicite dicho acceso.

Para solicitar **el acceso de los funcionarios** de una oficina, es necesario que el Letrado de la Administración de Justicia cumplimente un formulario que se facilitará desde el soporte de Atención al Cliente, a través del correo [soporte.rpc@corpme.es](mailto:soporte.rpc@corpme.es) o el teléfono 91 270 17 96, opción 2.

Es necesario disponer de un certificado de firma electrónica para identificarse en el servicio.

El acceso al Servicio de Presentación Telemática se realizará a través de [www.registradores.org](http://www.registradores.org/) \ ACCEDE AL REGISTRO ONLINE.

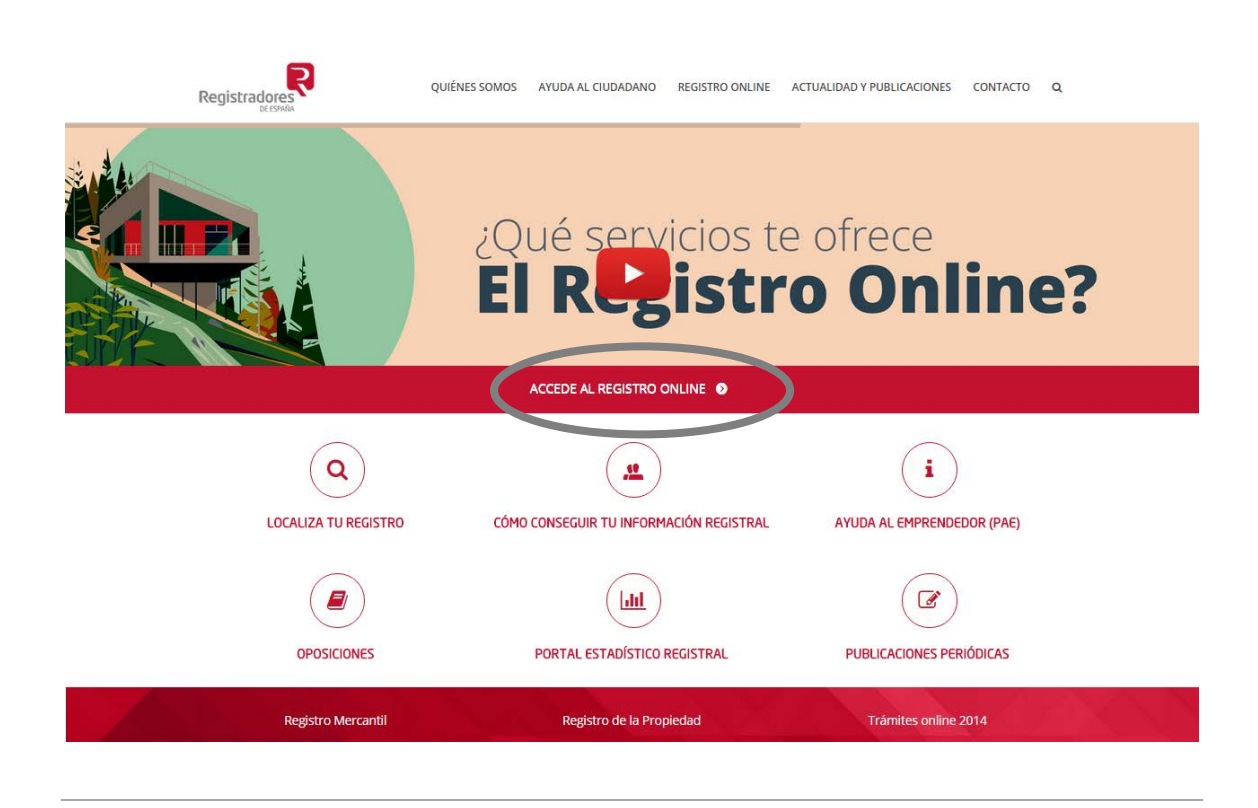

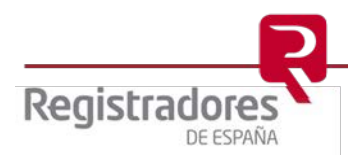

### <span id="page-4-0"></span>**2.1 Acceso con certificado**

Una vez seleccionado el servicio de Presentación telemática, el sistema solicitará el certificado de firma electrónica para validar la identificación del usuario.

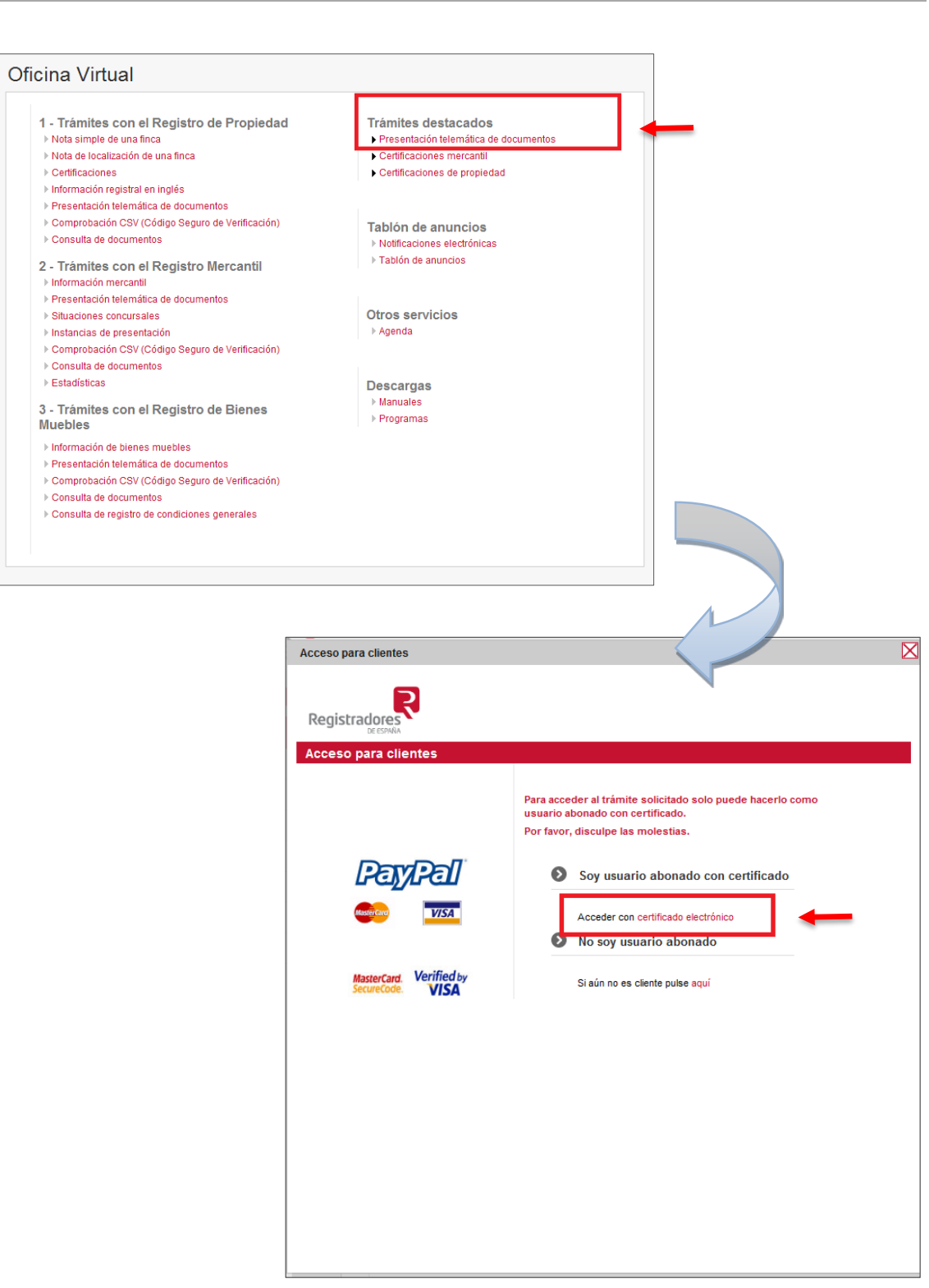

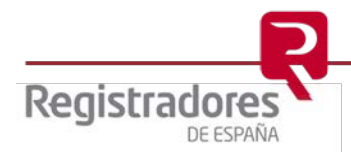

## <span id="page-5-0"></span>**3 CREACIÓN DE UNA SALA DE FIRMAS**

#### <span id="page-5-1"></span>**3.1 Crear Sala de firmas**

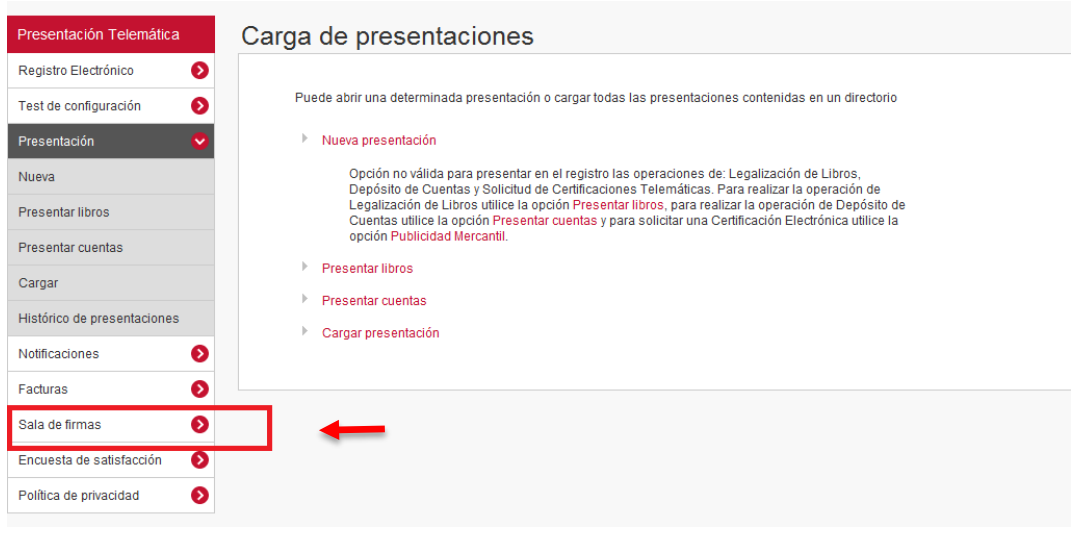

Accederemos al listado de las salas, donde además de visualizar las Salas que estén pendientes de envío, podremos crear otras nuevas.

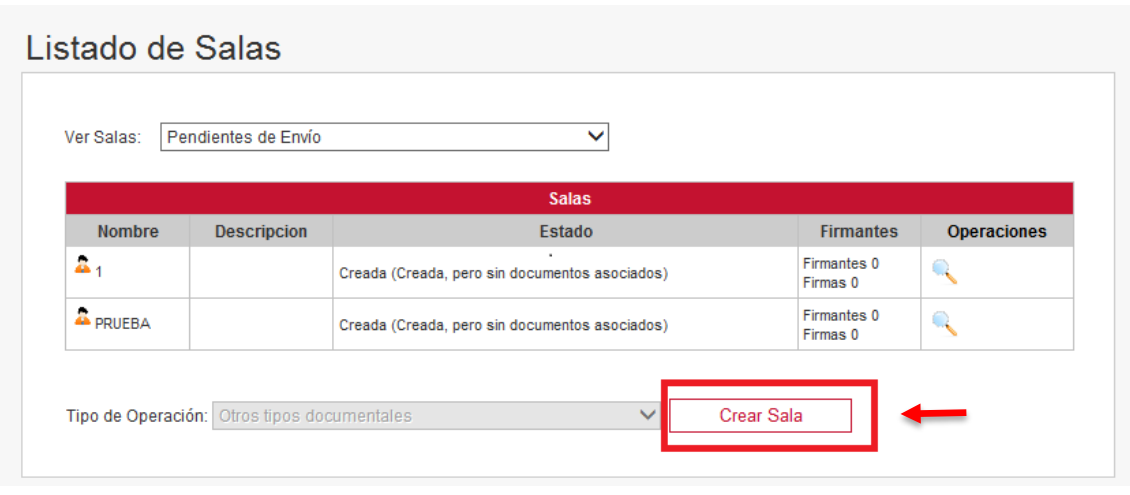

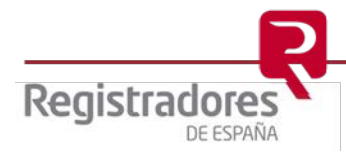

En la siguiente pantalla, se introducen los datos que van a identificar la Sala y de forma opcional se puede introducir una breve descripción.

El correo electrónico será el del funcionario que va a realizar la presentación y posterior envío.

Se recomienda marcar la casilla de notificaciones, para que cada vez que se realice un cambio en la Sala por parte del firmante, el funcionario sea notificado a su correo electrónico, sin necesidad de acceder a la Sala para comprobar posibles cambios de estado.

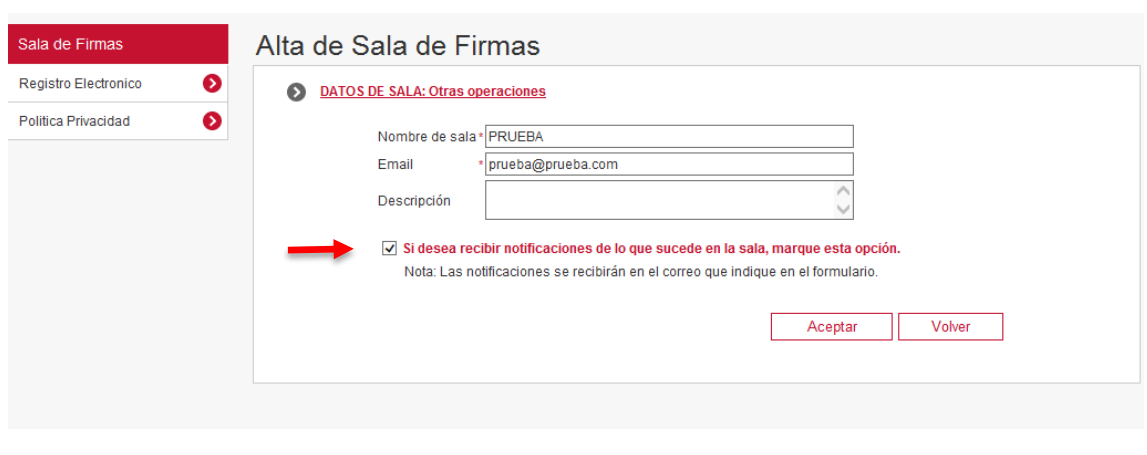

#### <span id="page-6-0"></span>**3.2 Realizar presentación y firmantes**

Una vez hemos creado la Sala, accederemos a la siguiente pantalla donde se introducirán los datos de las personas responsables de la firma de documentos (Firmantes) y se realizará la presentación con los datos y documentos que posteriormente tienen que ser firmados.

A través de la opción Editar Sala, podemos modificar los datos de la misma.

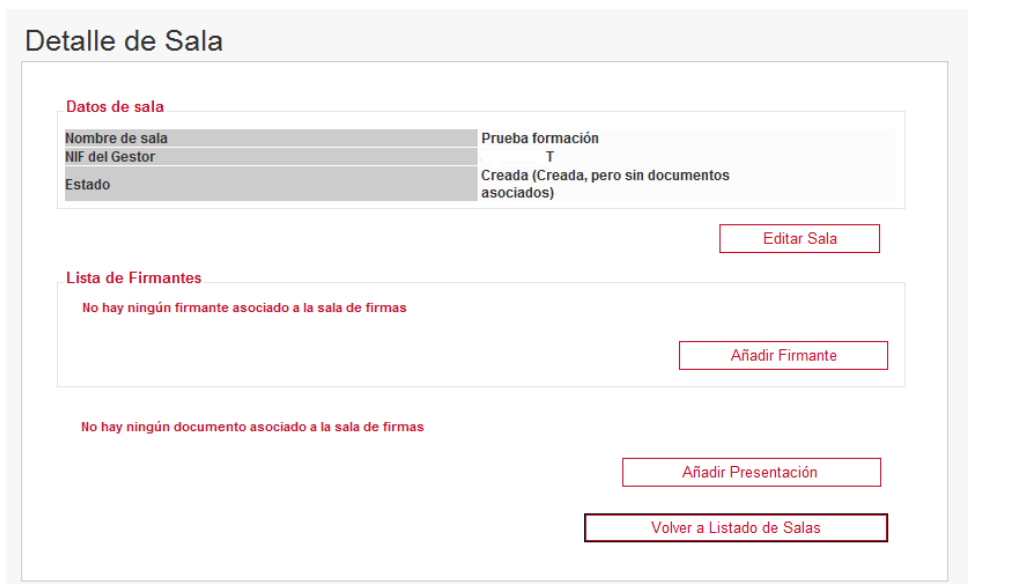

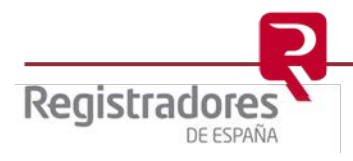

**8**

**3.2.1 Añadir Firmante**

<span id="page-7-0"></span>Añadir Firmante

A través del botón Añadir Firmante, introduciremos los datos del Firmante/s (Letrados de la Administración de Justicia) que tengan que realizar la firma de los documentos en la siguiente pantalla.

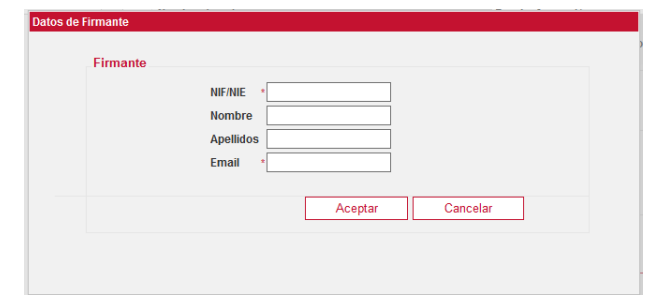

#### <span id="page-7-1"></span>**3.2.2 Añadir presentación**

#### Añadir Presentación

Registradores

DE ESPAÑA

A continuación, a través ésta opción crearemos la presentación seleccionando el tipo de operación que vamos a gestionar, cumplimentando los datos necesarios y añadiendo los documentos que posteriormente van a ser firmados por el Letrado de la Administración de Justicia.

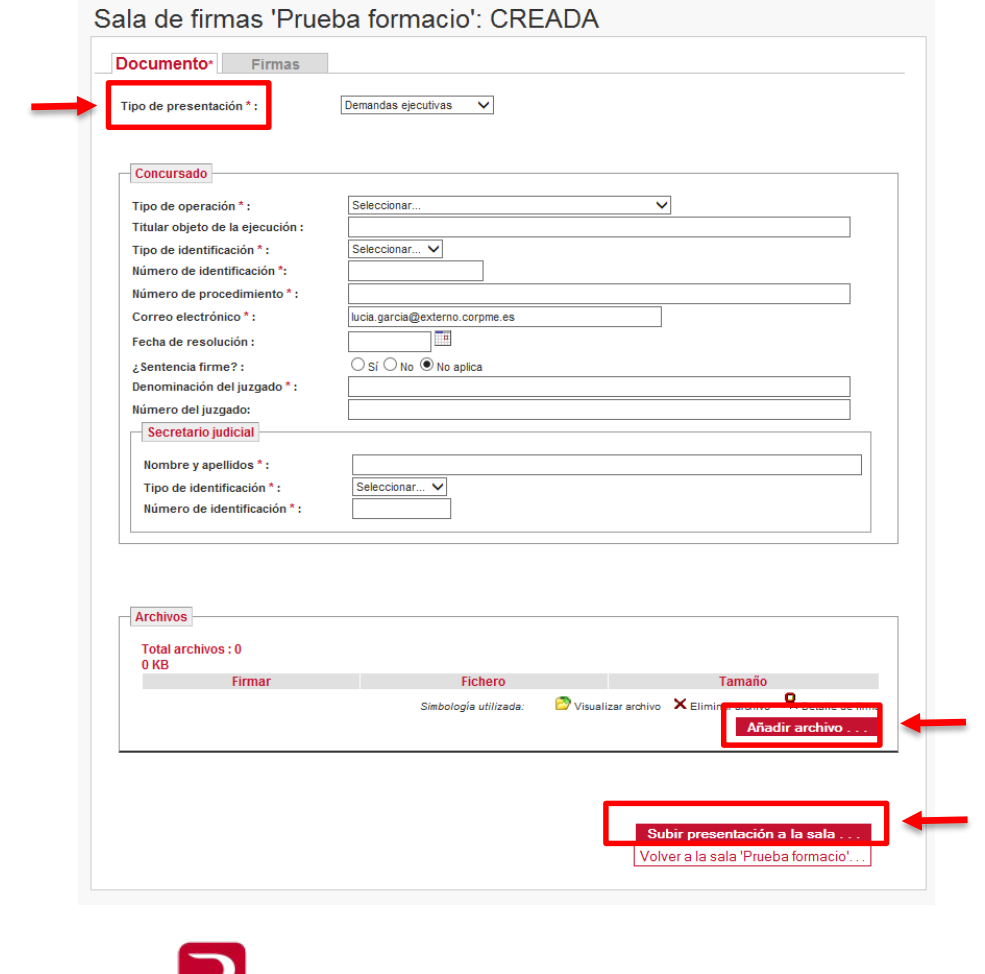

Una vez tenemos creada la presentación y se han incluido los documentos necesarios, se pulsará el botón **il <sup>subir</sup> presentación a la sala . . .** , en ese momento la presentación será enviada al correo electrónico del Firmante para la comprobación y firma de los documentos. Se mostrará el siguiente mensaje de confirmación.

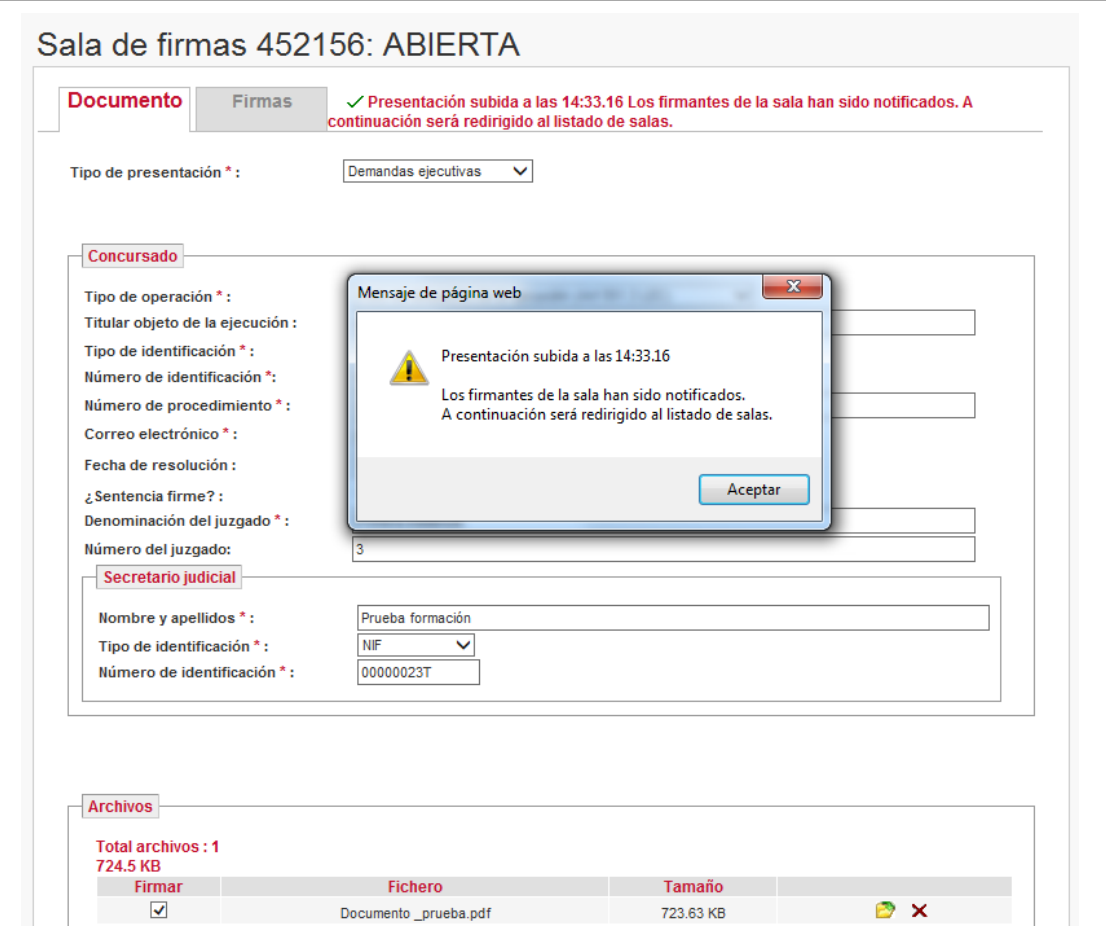

Si no se ha añadido al Firmante antes de añadir la presentación, podremos hacerlo posteriormente.

Si la presentación ya ha sido subida a la Sala de firmas, es posible notificar a los Firmantes tantas veces como sea necesario, a través del botón Notificar que encontraremos en el detalle de cada Sala.

También es posible modificar o eliminar los datos del Firmante mediante los botones

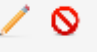

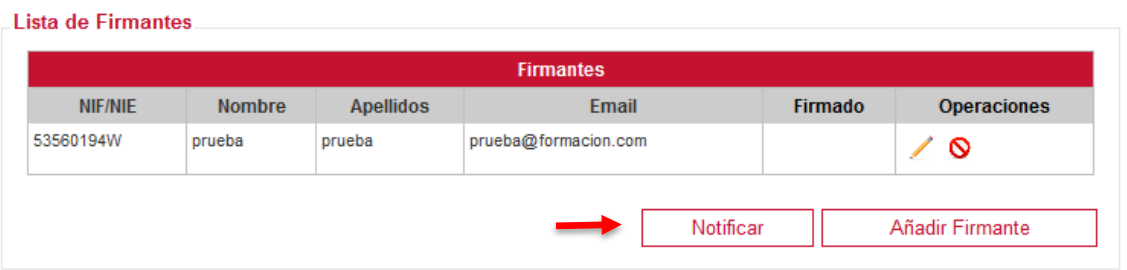

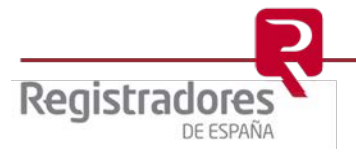

## <span id="page-9-0"></span>**4 FIRMA DE DOCUMENTOS POR EL LETRADO DE LA ADMINISTRACIÓN DE JUSTICIA**

El Letrado de la Administración de Justicia que actúa como Firmante va a recibir el siguiente correo electrónico.

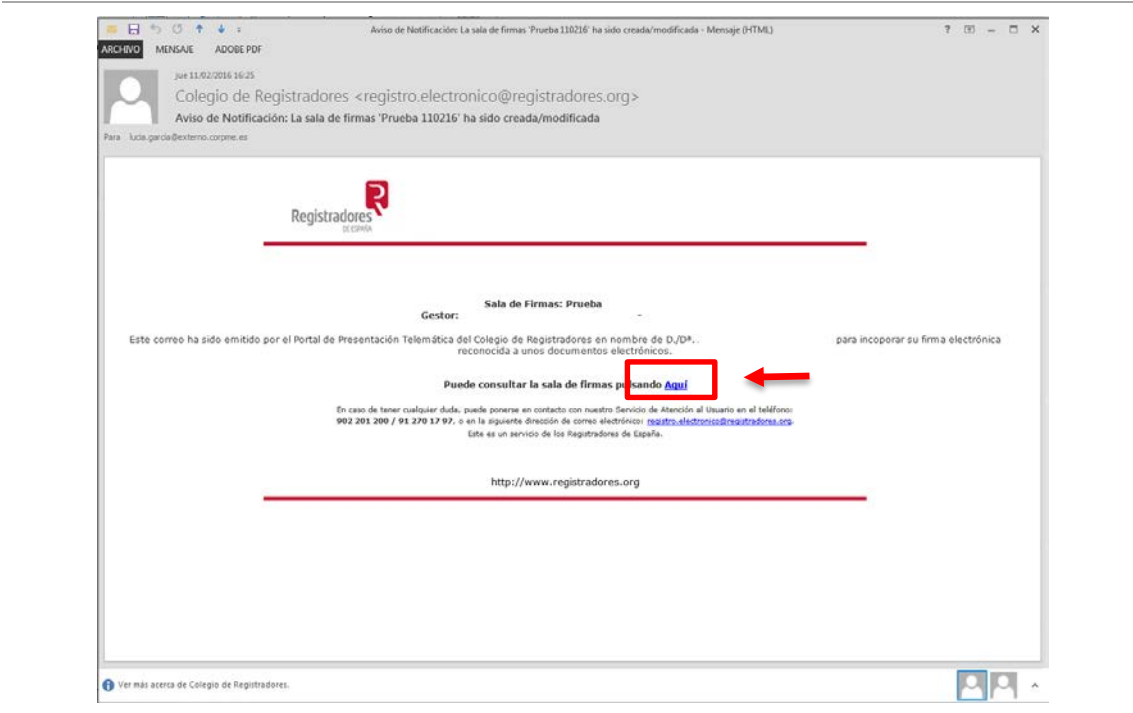

Para acceder a la presentación de la Sala el Letrado de la Administración de Justicia pulsará el enlace  $\frac{\text{Aqui}}{\text{Aqui}}$ , en éste momento se solicitará seleccionar el certificado de firma electrónica del Letrado para acceder al servicio.

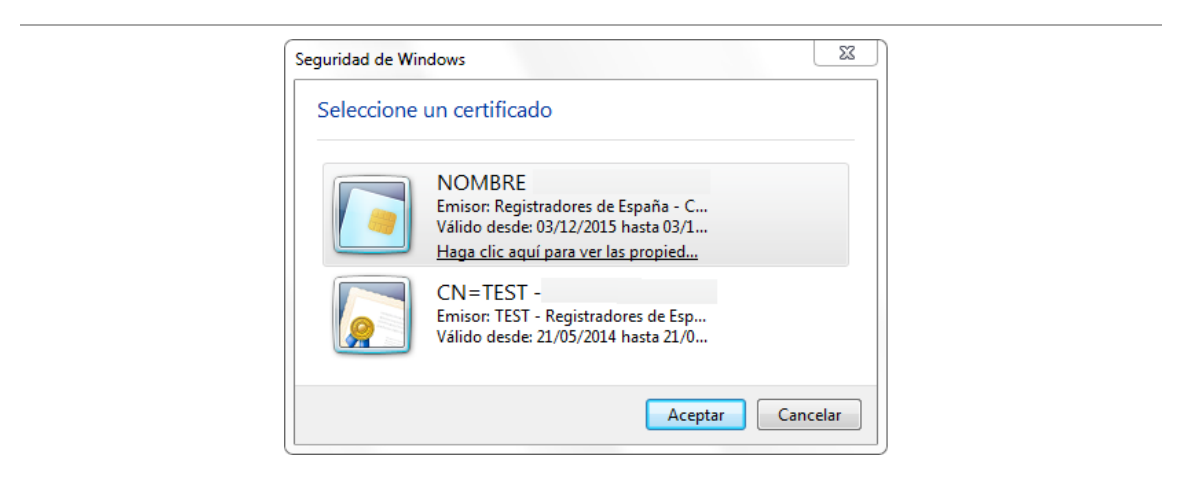

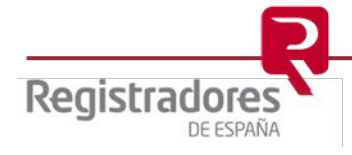

Una vez se accede a la Sala de firmas, es posible comprobar los datos cumplimentados y el documento a través del icono , pero no es posible modificar ningún elemento. Una vez realizadas las comprobaciones pertinentes se procederá a la firma a través del botón

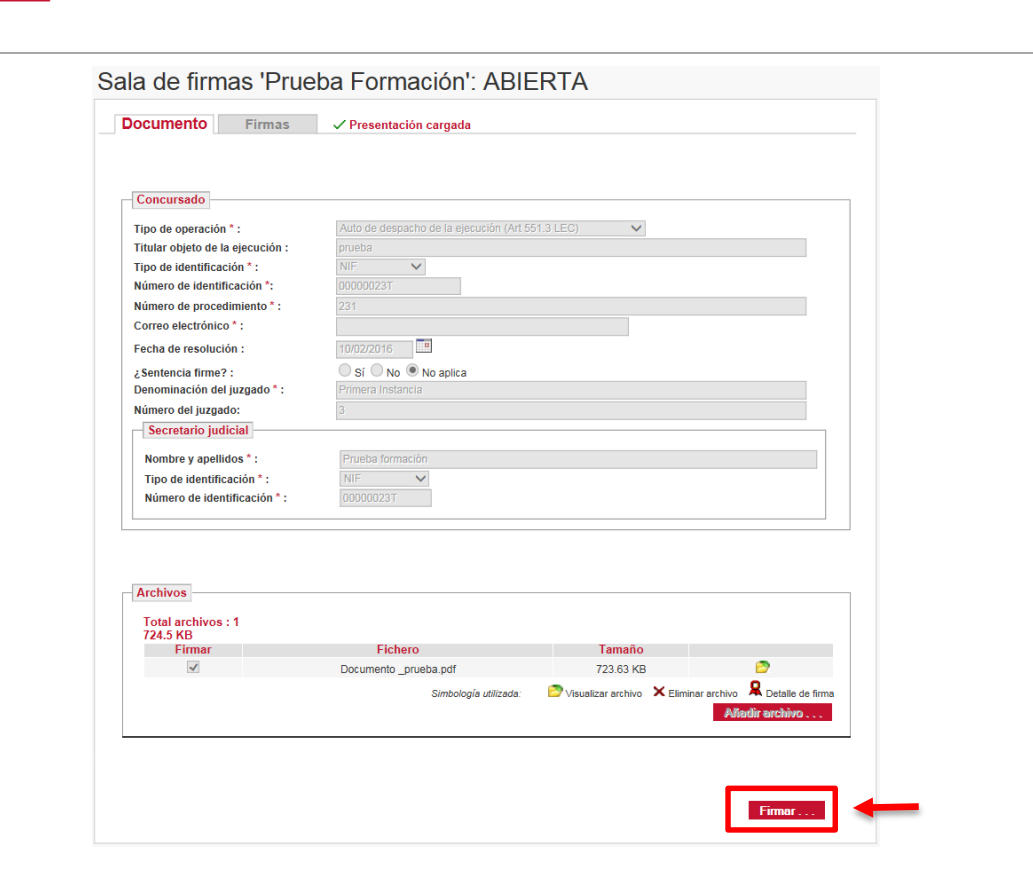

Una vez completado el proceso de firma, se mostrará el siguiente mensaje, y si el funcionario ha marcado la opción de ser notificado como se indica en [el punto 3.1,](#page-5-1) recibirá un correo electrónico informando de la realización de la firma.

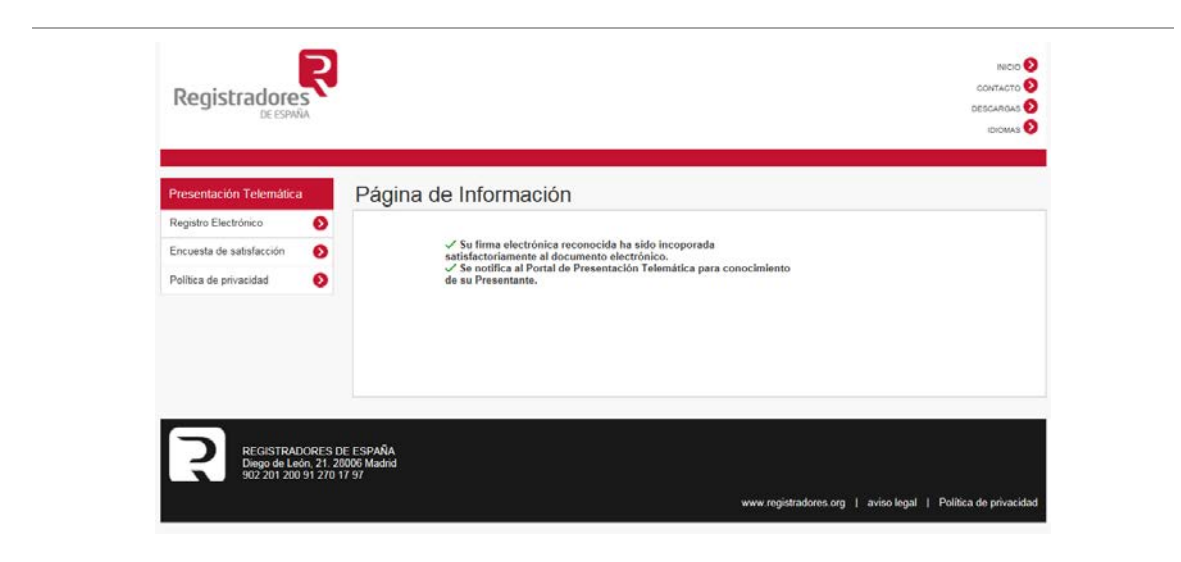

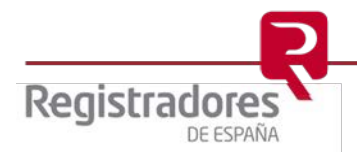

Firmar . . .

## <span id="page-11-0"></span>**5 ENVÍO TELEMÁTICO DE LA PRESENTACIÓN**

En el momento en el que se hayan firmado los documentos de la Sala, el gestor de la misma podrá acceder al portal para realizar el envío telemático de la presentación.

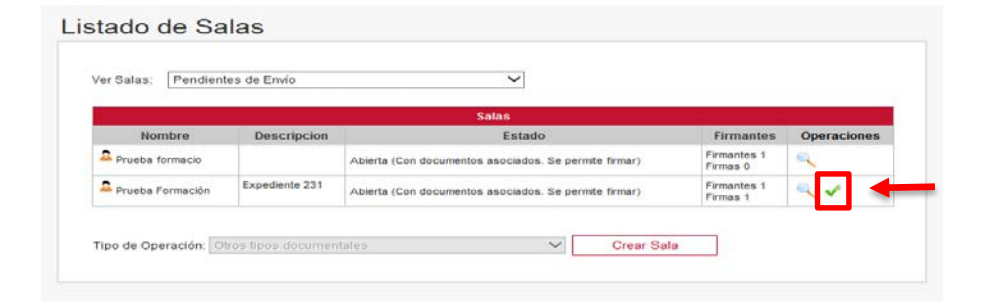

Al pulsar el icono **della caccederemos a la siguiente pantalla donde nos muestra la** presentación ya firmada y preparada para ser enviada. Para ello, pulsaremos el botón Firmar y enviar . .

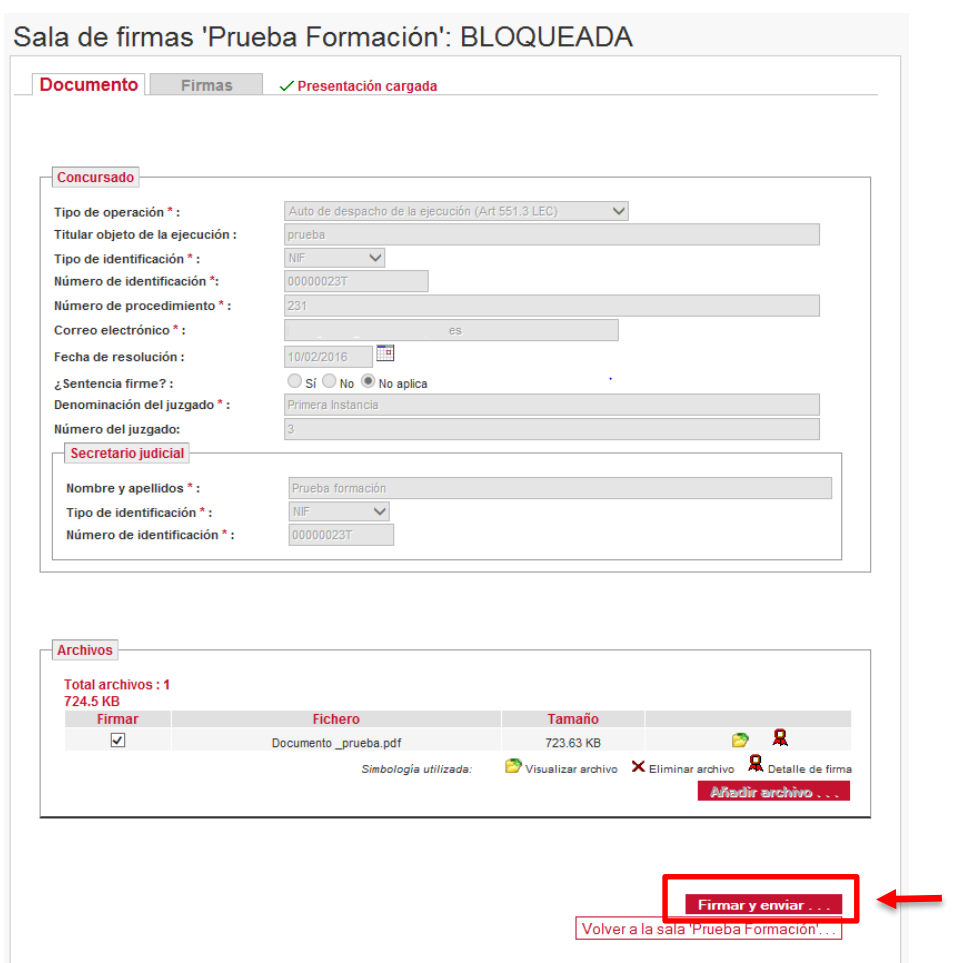

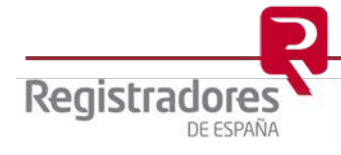

Una vez el sistema informe que la presentación ha sido enviada correctamente, el portal nos facilita el trámite WEB que se ha generado. También podemos acceder a los trámites WEB pulsando Histórico de presentaciones.

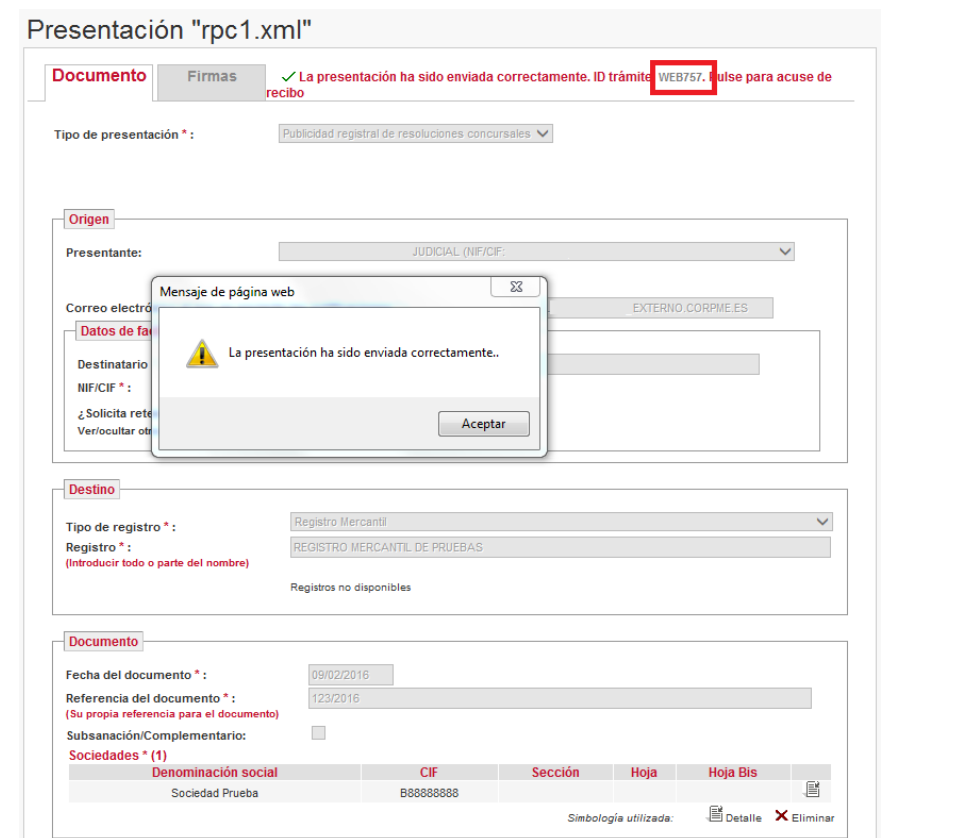

Es posible comprobar el estado de las Salas de firmas seleccionando Enviadas en la pantalla del Listado.

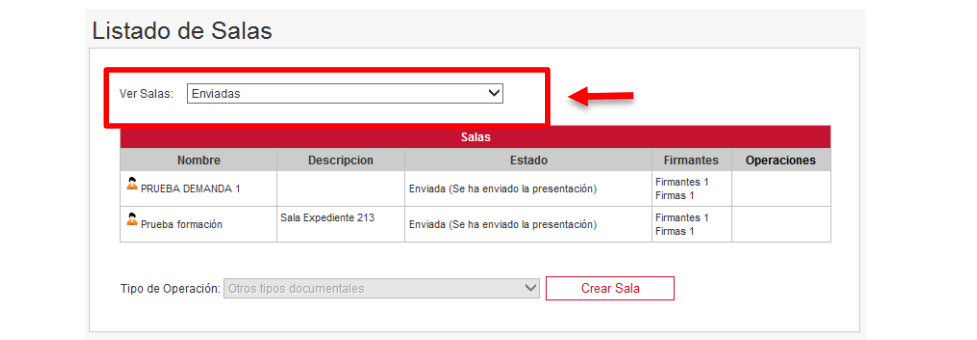

Para cualquier duda o consulta, puede ponerse en contacto con el soporte de atención a usuarios en el teléfono 902 734 375 o bien, a través del correo electrónico [soporte.rpc@corpme.es](mailto:soporte.rpc@corpme.es)

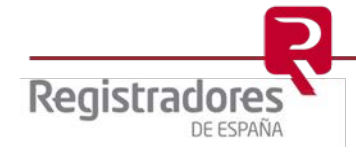